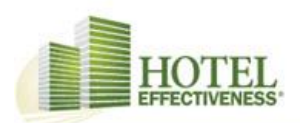

# **Tiempo y Asistencia** (Espanol)

La edición de tarjetas de tiempo es la tarea central de la mayoría de los gerentes con acceso a tiempo y asistencia.

Para acceder a las tarjetas de tiempo, debe iniciar sesión en Secure Portal y navegar a la herramienta de Tiempo y Asistencia mediante el uso de la barra marrón en la parte superior de la página.

Sugerencia: ¿Está intentando ir a Tiempo y Asistencia pero está viendo un mensaje amarillo que dice que todavía no tiene acceso? Los permisos de Tiempo y Asistencia cambiados recientemente o recientemente pueden tardar hasta un día hábil en procesarse. Vuelve más tarde o contáctanos si crees que ha pasado más de 24 horas.

Después de seleccionar Hora y asistencia, se le pedirá que seleccione un hotel si tiene acceso a varias propiedades. Si ese es el caso, seleccione el hotel al que desea acceder para continuar a la página de inicio de Hora y asistencia.

Desde la página de inicio de Hora y asistencia, seleccione el enlace 'Tarjetas de tiempo' en el menú principal a la

izquierda.

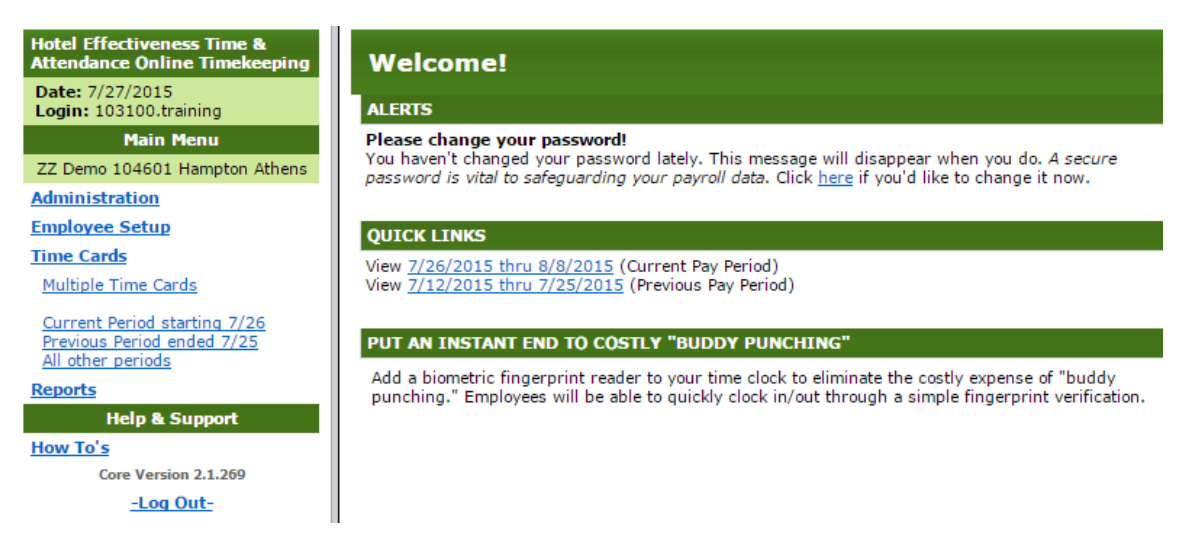

Luego se le pedirá que seleccione un período de pago para editar. Si desea editar un intervalo de fechas personalizado o uno que no se muestra, seleccione el enlace "Haga clic aquí para obtener más períodos de pago"; puede introducir rangos de fechas de más de dos semanas si es necesario en los campos en blanco al final de la lista.

Mantener la información en las tarjetas de tiempo es crucial para pagarles a los empleados correctamente. Después de navegar a las tarjetas de tiempo para este período, seleccione el nombre de un empleado en el panel de la izquierda. Después de seleccionar un empleado, se mostrará la tarjeta de tiempo.

La tarjeta de tiempo enumera los tiempos de entrada y salida del empleado para cada turno, horas totales de trabajo y categorías en las que el empleado tiene horas o dólares.

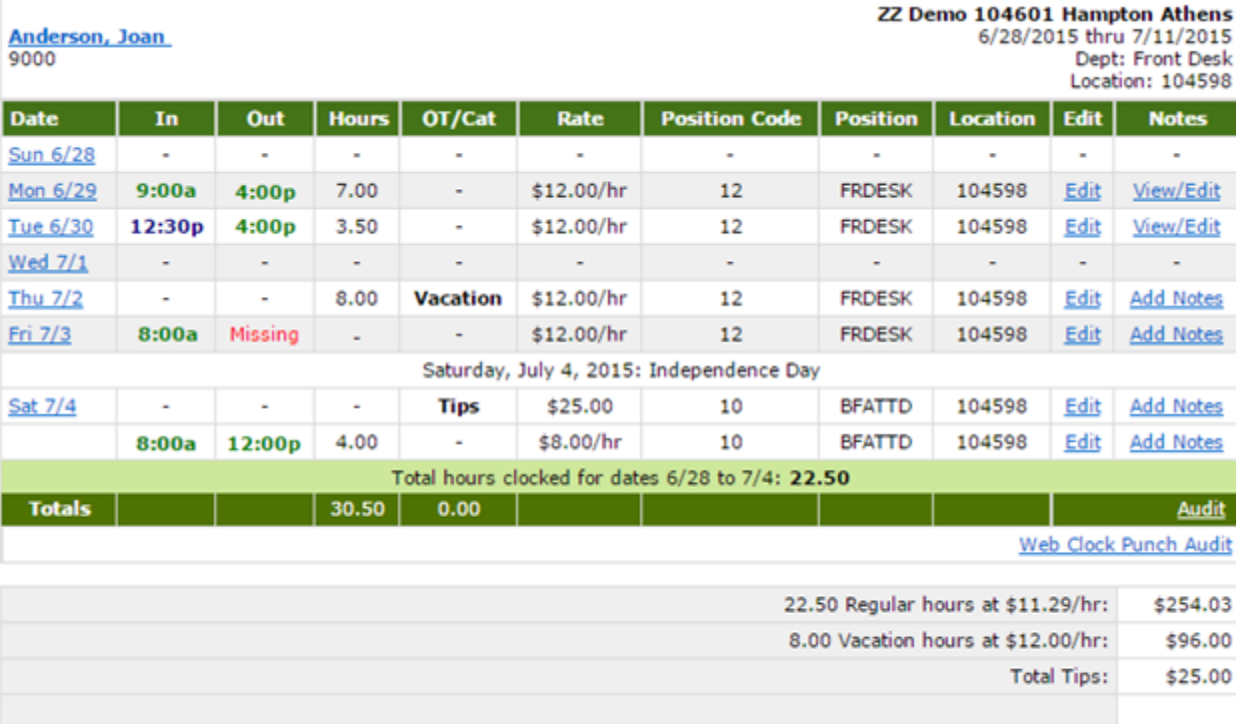

**Total Pay:** \$375.03

Esta es la tarjeta de tiempo de Joan.

La tarjeta de tiempo de Joan muestra mucha información, así que desglosémosla.

# **Columnas de la tarjeta de tiempo**

La mayoría de las tarjetas de tiempo mostrarán las columnas que vemos en las tarjetas de tiempo de Joan, pero las tarjetas de tiempo de su hotel pueden tener más o menos.

Registros que se muestran en esta tarjeta de tiempo:

**Fecha:** la fecha en que ocurrió el golpe Y un enlace para agregar un nuevo golpe para este día

En el tiempo de in-punch

Fuera de tiempo de out-punch

**OT / Cat:** el número de horas extras O la categoría alternativa del registro (solo cuando el registro de perforación no es Regular / Horas extras)

Tasa de tasa de pago asociada con la posición trabajada; no se muestra si solo hay una tarifa de pago para el período **Código de posición** Código utilizado para distinguir qué posición están trabajando ese turno, de 2 a 3 dígitos de largo **Posición:** el código de posición para fines de nómina; el empleado no entra ni ve esto

**Ubicación:** el código de efectividad del hotel de seis dígitos asociado con el hotel del empleado.

Editar enlace que permite al administrador actualizar el registro de perforación existente

**Notas:** una sección donde los gerentes pueden agregar o ver notas para el registro de poncheYou'll notice that Joan has a few different types of punches. Here's a section we'll talk about in more detail.

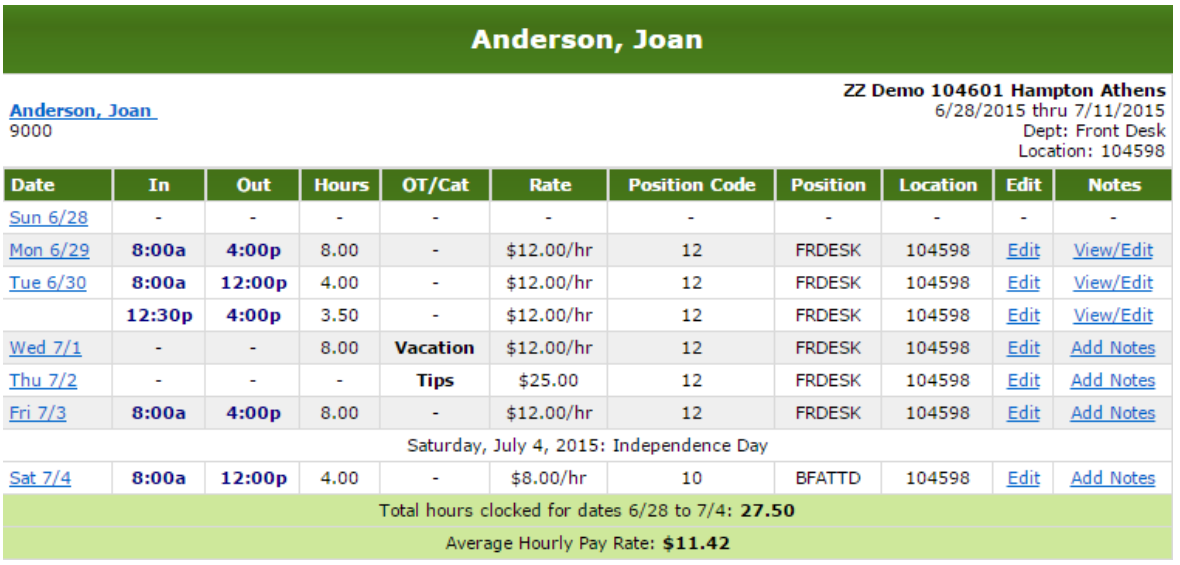

### **Tiempos de perforación**

Las columnas In y Out muestran las veces que Joan comenzó y terminó de trabajar. A veces los tiempos de perforación serán en diferentes colores.

Las entradas en negrita en **verde** son redondeadas. Algunos hoteles eligen redondear los golpes al intervalo de 5, 10 o 15 minutos más cercano, pero no todos los hoteles tienen reglas de redondeo. Algunos hoteles eligen redondear sus golpes (normalmente a los 15 minutos más cercanos). Puede ver los tiempos reales de entrada y salida del pinchazo haciendo clic en el enlace 'Mostrar tiempos sin cobertura' en la parte inferior de la hoja de horas.

Las entradas en negrita en **azul** son tiempos editados. Esto significa que un gerente editó el In time el 30 de junio a las 12.30 p.m. para Joan. Puede ver las ediciones realizadas por el administrador haciendo clic en el enlace 'Auditoría' en la parte inferior de la tarjeta de tiempo.If a time is unedited and unrounded, it will display in plain black text.

Cualquier entrada roja que indique Falta indica que el empleado olvidó ingresar o salir durante el día.

### **Categorías de ponche**

Todos los golpes predeterminados a la categoría Regular / OT, pero algunos hoteles requieren categorías adicionales para que la nómina se ejecute sin problemas. Ya sea que esté ingresando horas (inicio o fin), horas o dólares, deberá indicar una categoría.

Puede ver que Joan tiene dos categorías especiales en su tarjeta de tiempo: vacaciones y consejos.

Nota: La columna OT / Cat también muestra las horas extraordinarias del día. Si ve números en esta columna, esos son horas extra. Si ve una categoría y una cantidad de horas, esas son horas extraordinarias en esa categoría específica. Joan no tiene ningún tiempo extra esta semana.

### **Posiciones**

Los códigos de posición y las posiciones son importantes ya que indican dónde estuvo trabajando el empleado ese día. Esto es vital para asignar correctamente sus horas de trabajo en nuestras herramientas laborales y en muchos procesos de nómina.

**Los códigos de posición** son los códigos que los empleados y gerentes ingresan en el reloj y la tarjeta de tiempo para indicar en qué posición trabajó el empleado para ese turno.

La columna Posición es el código de nómina asociado con ese código de posición para su empresa de nómina. Esto puede ser letras o números.

¿No está seguro de los códigos de posición disponibles en su hotel? Seleccione "Ver / descargar códigos de posición de reloj" en la barra verde en Tiempo y asistencia. Aquí están todas sus posiciones activas. Exporte esta página seleccionando el ícono PDF o Excel en la página.

¿No ve una posición que necesita en esta hoja? Esto es algo común para los hoteles nuevos en Efectividad del hotel y puede remediarse agregando una nueva posición a la configuración de su hotel. Aprenda cómo agregar una nueva posición

## **Tarifa**

**Nota:** Los gerentes deben tener acceso para ver los salarios para ver la columna de tarifas y los montos en dólares en la tarjeta de tiempo. Muchos gerentes solo tienen acceso para ver las horas trabajadas, no los salarios.

La columna de tarifas muestra lo que se le paga al empleado por hora por el puesto correspondiente O la cantidad que se le paga al empleado en una categoría determinada, como \$ 25 por propinas en el caso de Joan el 4 de julio.

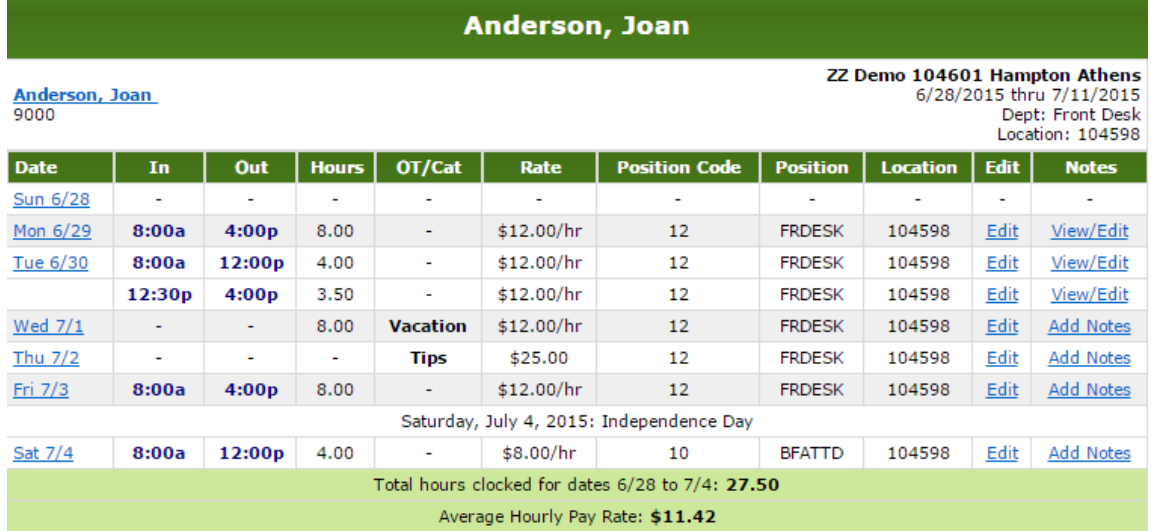

Importante: los códigos de posición y las tasas están vinculados para cada empleado. Solo los administradores con acceso para agregar y editar empleados en Tiempo y Asistencia podrán configurar esto para cada asociado.

### **Información Adicional**

En la parte inferior de los punzones de cada semana calendario, se muestran las horas totales cronometradas para las horas extraordinarias de la semana en una barra de color verde claro. Esto es útil para determinar si un empleado ha ganado horas extras durante el período.

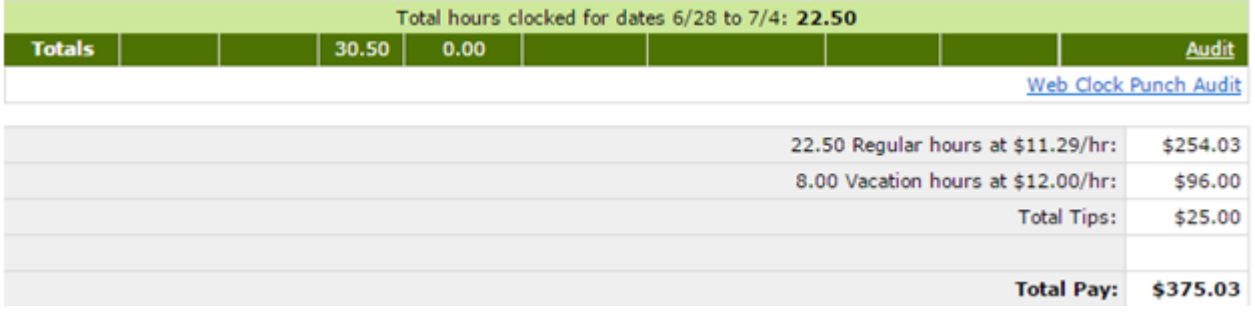

La sección de resumen en la esquina inferior derecha muestra la cantidad total de horas cronometradas y montos en dólares para cada categoría. En la tarjeta de tiempo de Joan, esto incluye horas regulares y de vacaciones, así como consejos, con totales de la semana.

Notarás que también tenemos dos enlaces hacia la parte inferior de la tarjeta de tiempo, justo encima de la sección de resumen: Audit and Web Clock Punch Audit. Ambas son funciones administrativas y pueden no ser visibles para todos los administradores.

La función de auditoría muestra información sobre las ediciones del administrador en la tarjeta de tiempo seleccionada. Toda la información de edición también se almacena en un registro independiente en el menú Informes.

La auditoría de Web Clock Punch solo se muestra si el hotel está usando webclock y permite a los gerentes ver más información acerca de los golpes de los empleados, como la dirección IP en la que se realizó el puñetazo. Los administradores pueden configurar los webclock para que solo permitan el acceso desde ciertas direcciones IP públicas por razones de seguridad.

Una vez más, estas características solo se mostrarán para los gerentes con el acceso de mayor nivel.

Ahora que estamos familiarizados con el diseño general de la tarjeta de tiempo y cómo llegar, estamos listos para editar la tarjeta de tiempo.

La edición de tarjetas de tiempo es la tarea más común para los gerentes en Time & Attendance y por una buena razón. Asegurar que las tarjetas de tiempo sean correctas es vital para operaciones sin problemas, tanto en términos de nómina como de monitoreo laboral.

Por ejemplo, si un empleado no marca el reloj hasta que ya ha estado trabajando durante una hora, ni su sueldo ni nuestras herramientas laborales reflejarán las horas reales trabajadas hasta que un gerente corrija este golpe.

Desde la pantalla de la tarjeta de tiempo del empleado, podemos corregir cualquier error o agregar nueva información.

Los registros más importantes para los gerentes responsables de editar las tarjetas de tiempo serán:

1. Agregar elementos que un empleado no puede ingresar, como golpes olvidados del pasado o entradas independientes, como horas de vacaciones

2. Corregir golpes incorrectos / faltantes Miraremos hacia atrás en la tarjeta de tiempo de Joan para ver un ejemplo de cada uno.

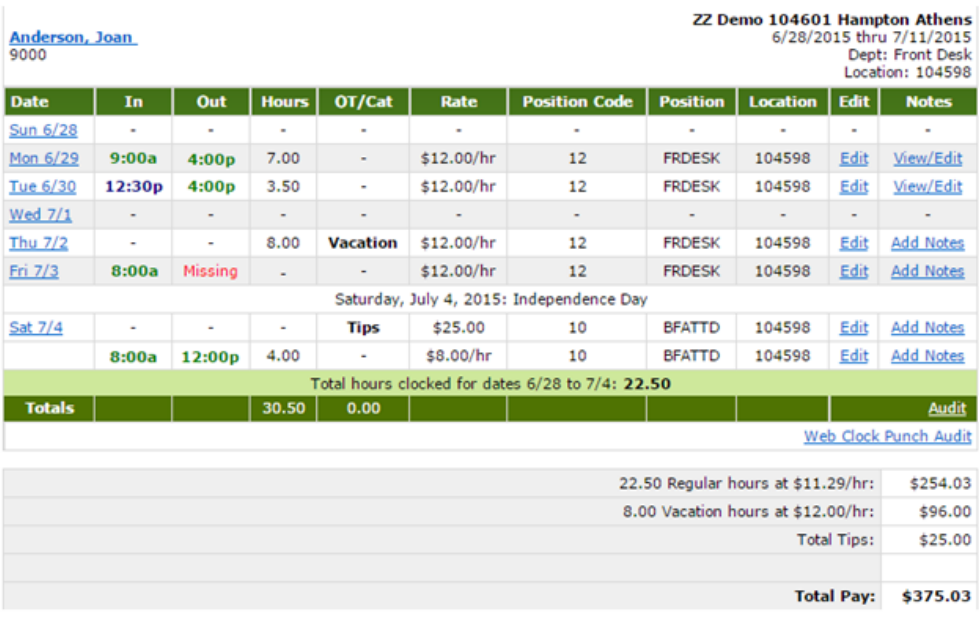

Para agregar un nuevo golpe, seleccionaremos la fecha en la que necesitamos agregar un golpe en la columna Fecha.

Para editar un golpe existente, seleccionaremos "Editar" en la columna Editar en la línea del registro que queremos actualizar. Agregar y editar un golpe

Ya sea que agreguemos o editemos un golpe, llegaremos a la página Editar registro de golpe.

Cada fila puede considerarse un "Registro de perforación" ya que contiene información sobre tiempos de perforación, horas o dólares. En el caso de Joan, necesitamos corregir el golpe perdido el 3 de julio. Para hacerlo, seleccionamos "Editar" para el registro de perforación

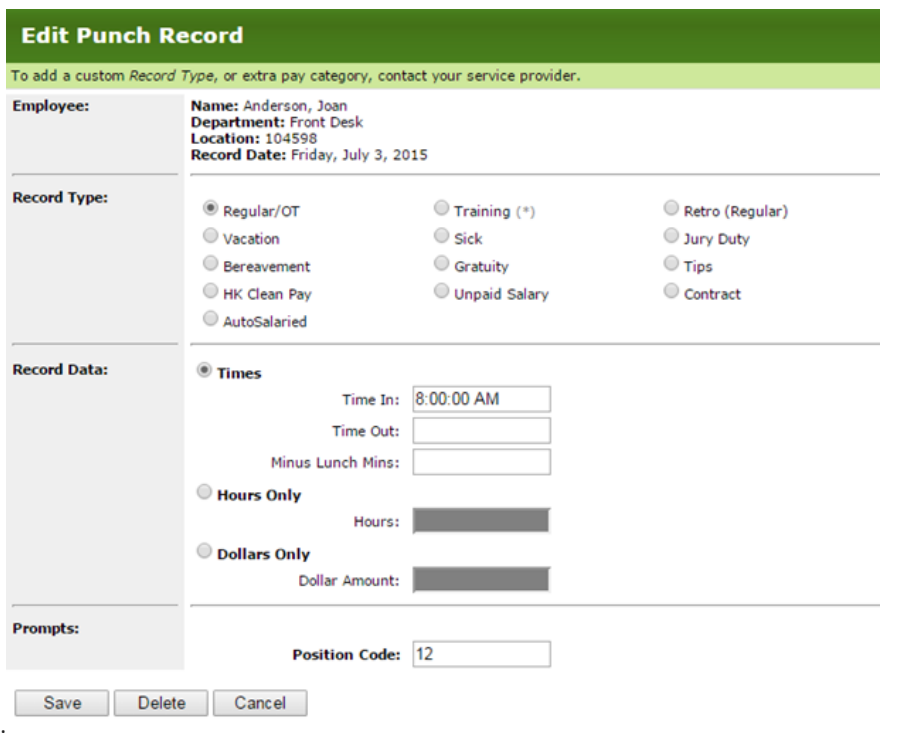

Desde esta pantalla, vemos más detalles sobre el golpe y lo que podemos editar. En la parte inferior de la página, podemos guardar nuestros cambios, eliminar el golpe o cancelar cualquier cambio que acabamos de hacer. This page is divided into four sections: Employee, Record Type, Record Data, and Prompts.

# **Empleado**

**La primera sección nos muestra información general sobre el empleado y el registro de perforación.**

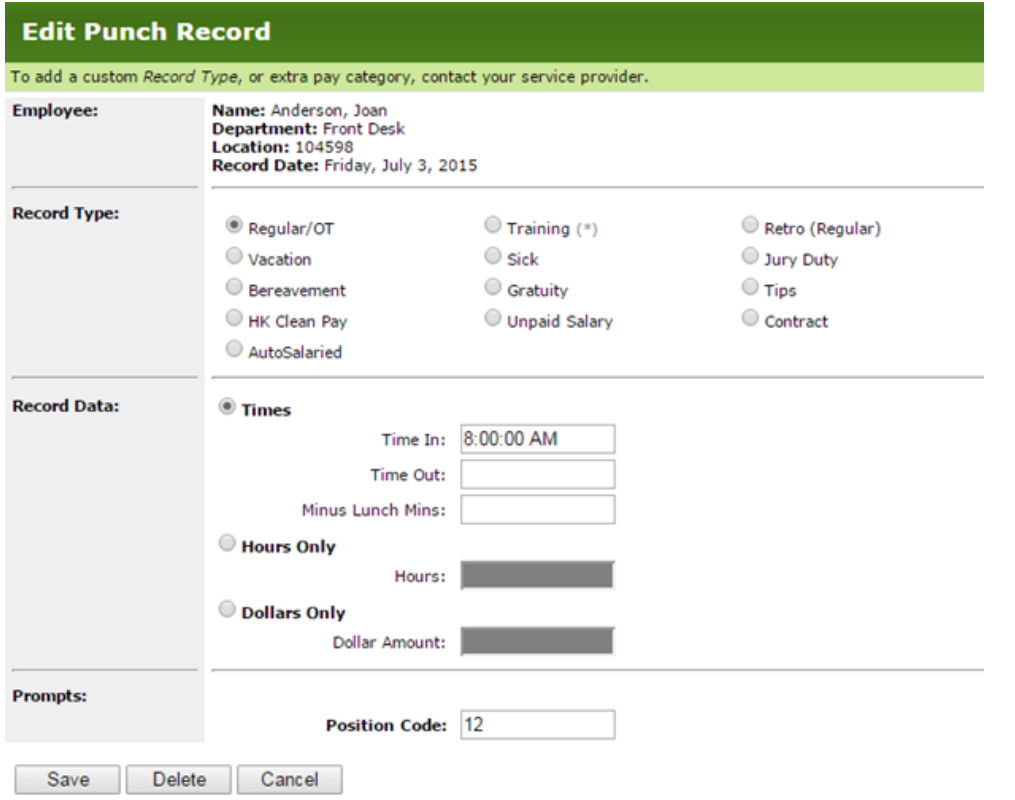

## **Tipo de registro**

La segunda sección le permite elegir la categoría de pago a la que se aplican las horas o dólares del empleado para este registro de ponche. Las opciones de categoría varían de una propiedad a otra y, a menudo, dependen del proveedor de nómina del hotel.

El tipo de categoría se establece de manera predeterminada en Regular / OT para las horas regulares, por lo que esta sección se usará con más frecuencia cuando los gerentes ingresen tipos especiales de horas, como Vacaciones o Propinas.

Las horas regulares se convierten en horas OT cuando se alcanza el umbral de horas extra. En general, esto es 40 horas en una semana calendario, pero puede variar. Póngase en contacto con el servicio de asistencia si tiene preguntas sobre las reglas de tiempo extra de su hotel.

Consejo: solo puede tener un tipo de registro por registro de perforación; esto significa que algunos días tendrán múltiples entradas.

Cuando un empleado trabajó de 8 a.m. a 12 p.m. y recolectó consejos, necesitará dos entradas para ese día, como Joan el 4 de julio.

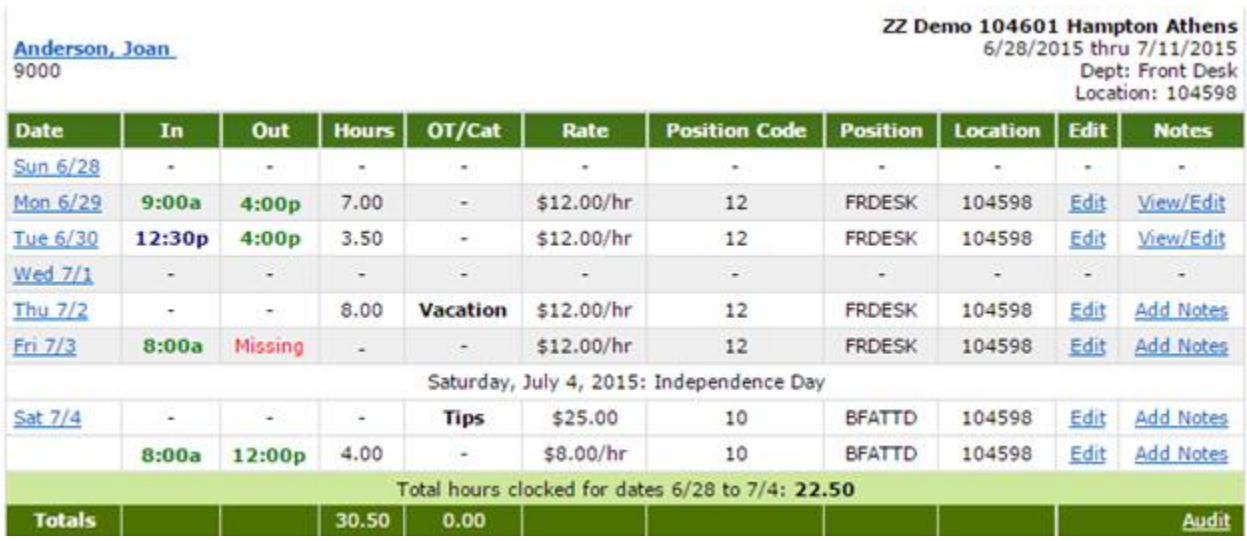

## **Indicaciones**

La sección final muestra qué información se recopila en el reloj de tiempo, como el código de posición en el caso de Joan.

Al editar un golpe, este campo mostrará lo que el empleado ingresó al marcar. A veces, el empleado ingresó erróneamente el código de posición incorrecto, por lo que aquí es donde se corrige.

Al ingresar cualquier tipo de categoría o registrar datos (horas, horas, dólares), el código de posición es muy importante. A menudo, esta es la forma en que el sistema sabe cuánto debe pagarle al empleado, ya que las tasas y los códigos de posición están vinculados.

Veamos esto en acción.

Joan trabajó en dos puestos durante este período de pago: recepcionista (12) y asistente de desayuno (10).

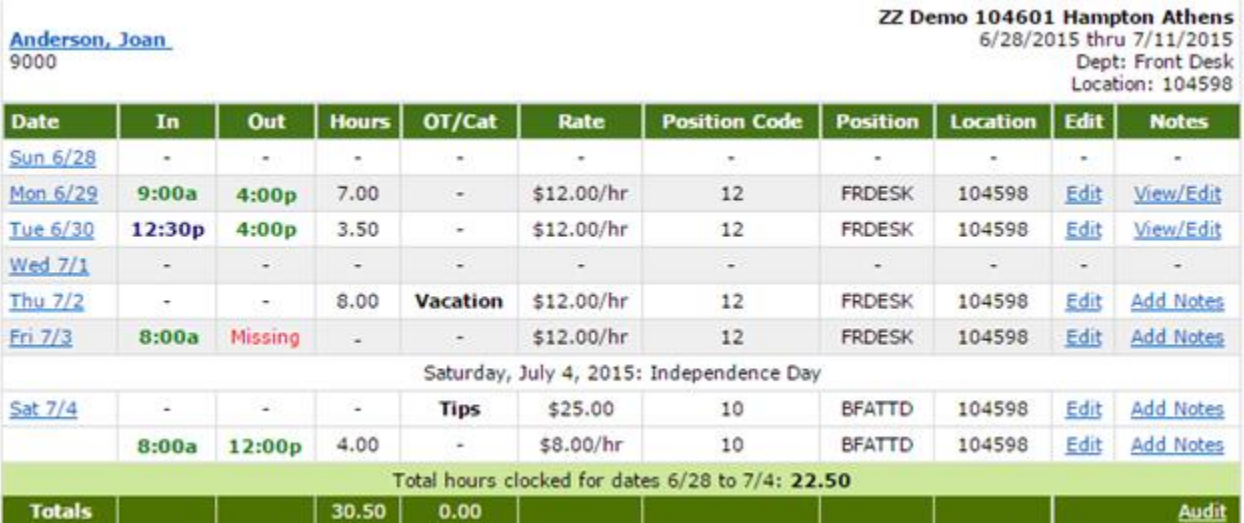

El salario que se le paga a Joan por hora varía según su posición. Para el asistente de desayuno (10), se le paga \$ 8.00 / h, mientras que ella recibe \$ 12.00 / h cuando trabaja como recepcionista (12).

El 2 de julio, la entrada de un gerente en 8 horas de vacaciones, y Joan recibe \$ 12.00 / h. Este es el caso porque el gerente ingresó '12' como su Código de posición, lo que la indicó como una recepcionista.

Esta es también la forma en que nuestras herramientas laborales saben cuántas horas y dólares está pagando el hotel por cada puesto. Cuanto más preciso sea el tiempo y la asistencia, mejores serán nuestros informes. Cuanto mejor sea nuestro informe, más informado estará sobre el rendimiento de su hotel.

## **Después de hacer cambios**

Una vez que esté listo, puede guardar la información del golpe usando el botón "Guardar" en la parte inferior para volver a la tarjeta de tiempo.

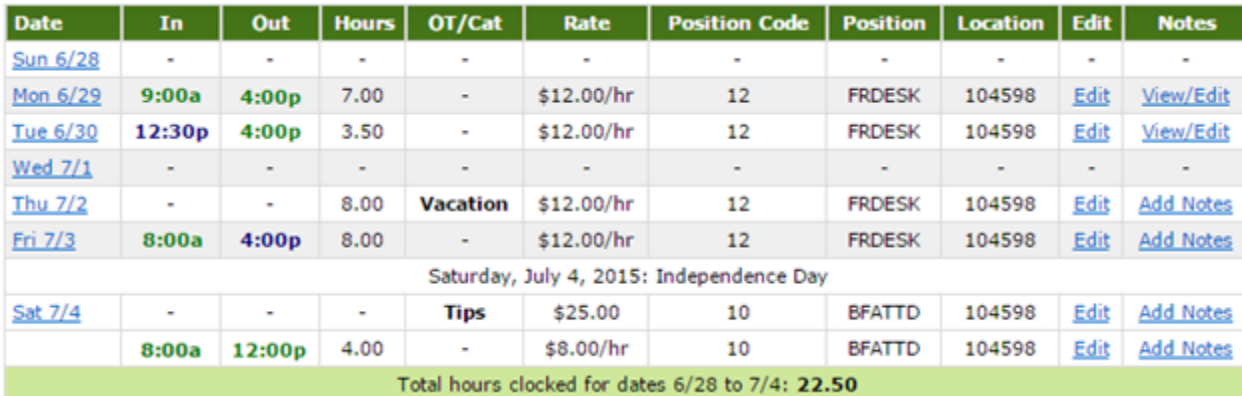

En el caso de Joan, corregimos un golpe que faltaba el 3 de julio para ser las 4pm. La hora aparece en azul ya que hicimos una edición.

Como hicimos un cambio, es posible que deseemos agregar una nota para fines de auditoría. Los punzones sin notas mostrarán un enlace azul 'Agregar notas' en la columna Notas. Los punzones con notas mostrarán "Ver / Editar" en su lugar.

Una vez que la tarjeta de tiempo del empleado esté actualizada, navegue a otras tarjetas de tiempo de empleado seleccionando su nombre del menú en el lado izquierdo.

En la parte inferior de la lista de empleados a la izquierda, se muestran varias opciones de ordenación e impresión para tarjetas de tiempo.

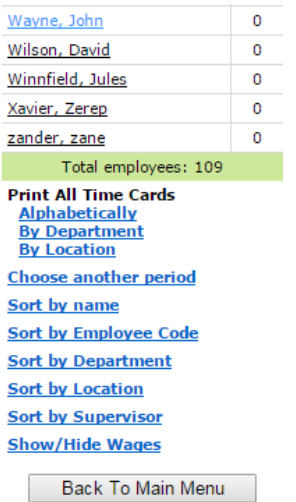

Si desea imprimir tarjetas de tiempo para que los empleados las puedan ver o firmar, considere alternar el enlace "Mostrar / Ocultar salarios". La mayoría de los gerentes quieren salarios ocultos antes de imprimir tarjetas de tiempo.

Use las opciones 'Volver al menú principal' en la parte inferior o superior de esta lista para navegar a otras acciones en Tiempo y asistencia.

Desde el menú principal, también puede editar muchas tarjetas de tiempo a la vez usando el enlace azul "Tarjetas de múltiples horas".

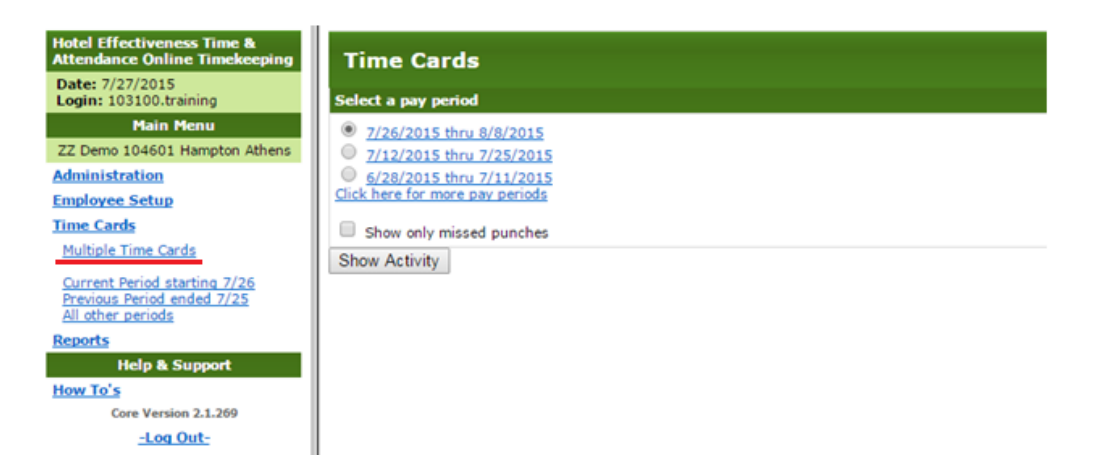

La edición de múltiples tarjetas de tiempo le permitirá editar muchas tarjetas de tiempo a la vez, un día a la vez. Esto es útil cuando necesita agregar o editar múltiples registros para un día en particular para múltiples empleados.

## **Para acceder a cualquier informe en Tiempo y asistencia:**

Iniciar sesión

Navegue a Tiempo y Asistencia

--Seleccione el hotel si corresponde

Seleccione "Informes" del menú en el panel izquierdo

Informes de uso común

A veces, los gerentes quieren una descripción general de alto nivel del total de horas y ganancias para cada empleado o solo ciertos tipos de horas, como vacaciones.

Informe resumido: resumen de toda la empresa para un único período de pago. Muestra el total de horas y ganancias para cada empleado, desglosado por categoría. El informe proporciona una instantánea rápida de los empleados con golpes perdidos.

Notas de perforación: este informe muestra todas las notas de perforación ingresadas por los gerentes en las tarjetas de tiempos de los empleados.

## Informes administrativos

Los informes administrativos detallados aquí solo están disponibles para los usuarios con el mayor nivel de acceso en Tiempo y Asistencia. Estos informes aparecen en el menú Informes si están disponibles para usted.

Informe de registro de auditoría: detalla todas las modificaciones realizadas por el administrador en las tarjetas de tiempo de los empleados. El registro de auditoría se puede buscar por Período de pago, Nombre del empleado, Departamento de origen, Ubicación del hogar, Supervisor del hogar o por Inicio de sesión de la persona que realizó los cambios.

Horas utilizadas: muestra el total de horas trabajadas por categoría (s) seleccionada (s) para el intervalo de fechas seleccionado. Utilice este informe si busca tipos particulares de horas, es decir, cuánto PTO se utilizó en mayo.

Hay otros informes disponibles en Tiempo y asistencia, pero estos informes se usan con más frecuencia. Si está buscando informes de monitoreo laboral, es probable que se encuentren en Realtime Hotel Labor Analyzer, fuera de Time & Attendance.